November 2021

# Gebruiksaanwijzing QuantiFERON® SARS-CoV-2 Analysis Software

Voor gebruik met QuantiFERON® SARS-CoV-2 ELISA Kit

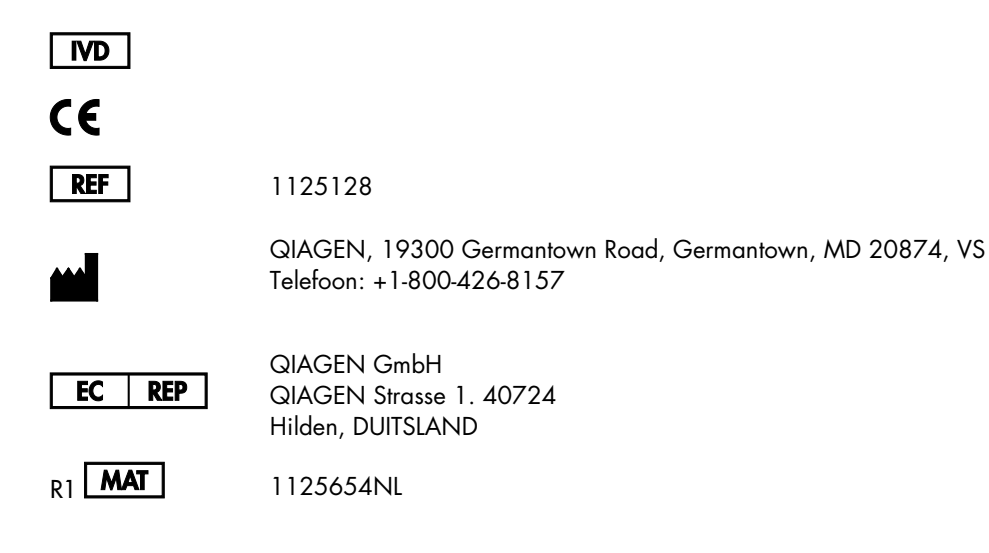

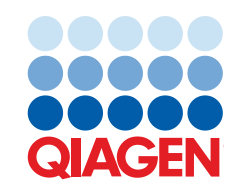

Sample to Insight

## Inhoud

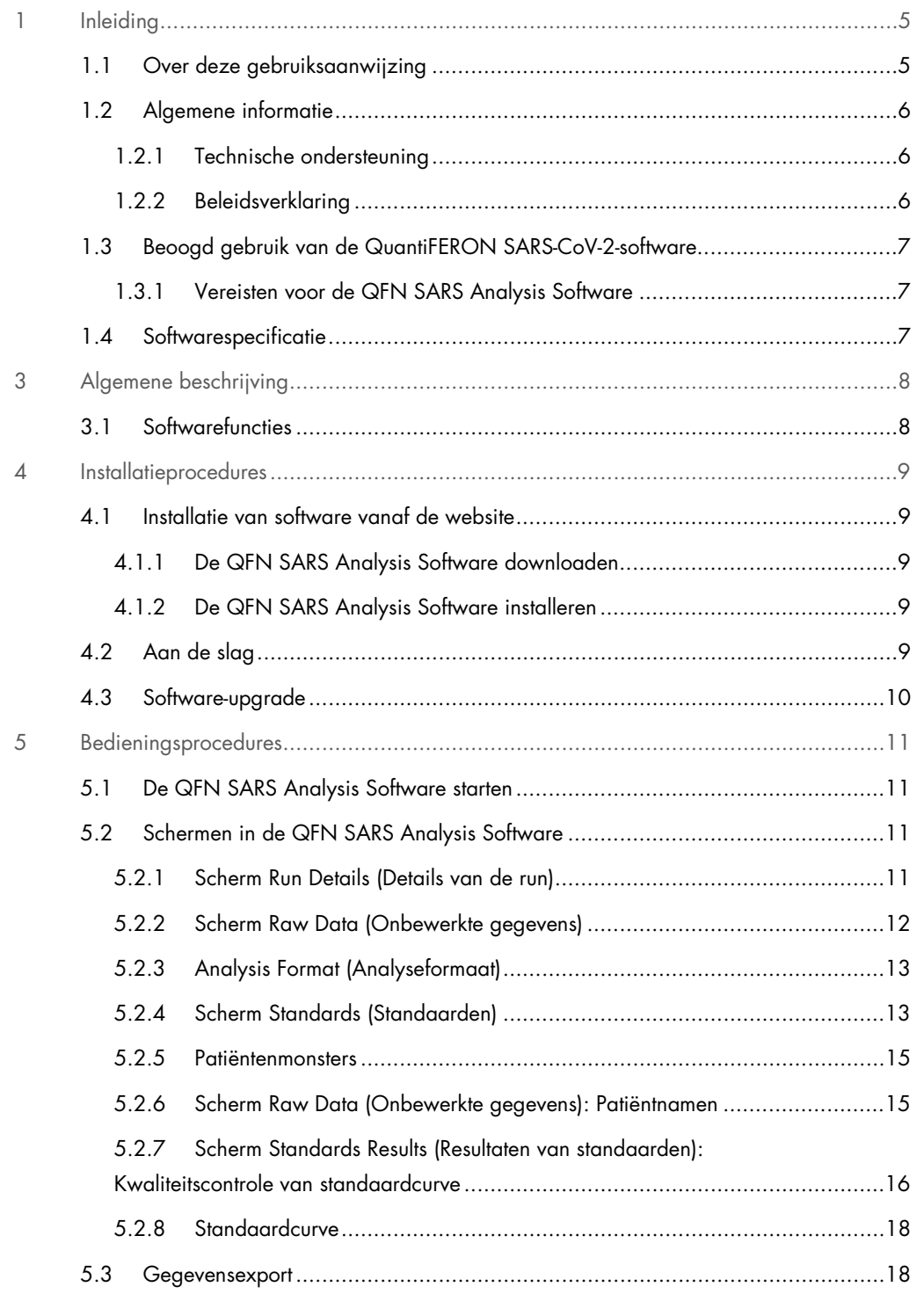

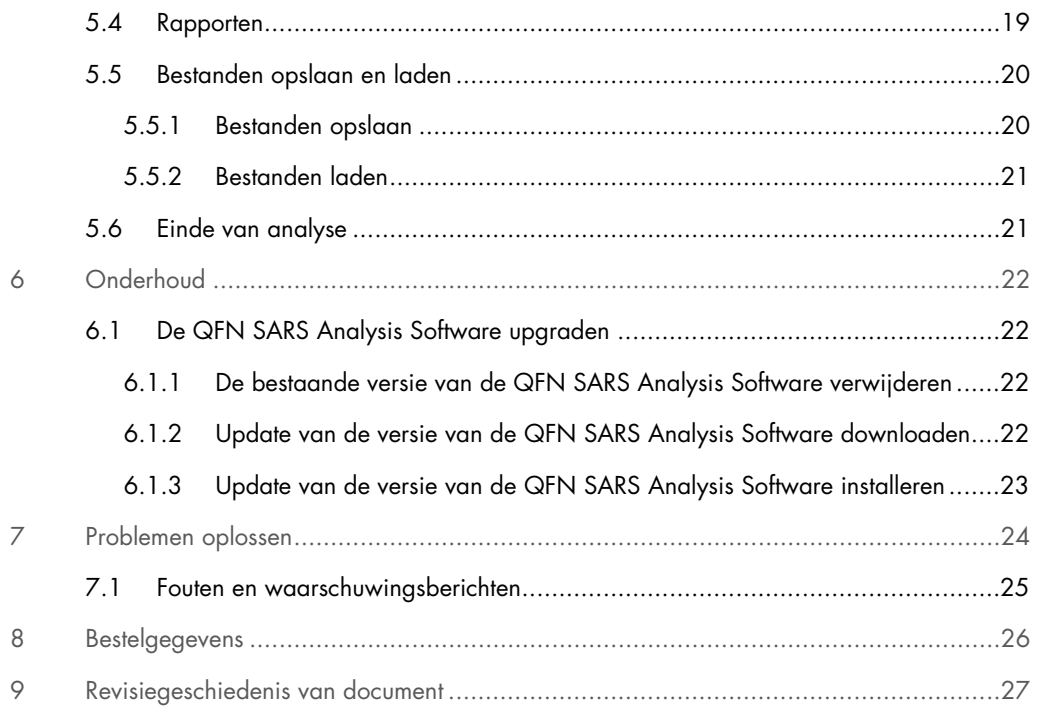

## 1 Inleiding

Deze handleiding bevat alle informatie die nodig is om de QuantiFERON® SARS-CoV-2 (QFN SARS) Analysis Software te downloaden. De QuantiFERON SARS-CoV-2 Analysis Software is een op pc gebaseerd programma voor de analyse van onbewerkte QuantiFERON ELISA-gegevens. De software kan worden gedownload van de website www.qiagen.com. U kunt ook via e-mail een kopie vragen aan uw lokale QIAGEN-vertegenwoordiger.

## 1.1 Over deze gebruiksaanwijzing

Deze gebruiksaanwijzing bestaat uit de volgende hoofdstukken met informatie over de QFN SARS Analysis Software:

- Inleiding
- Algemene beschrijving
- **•** Installatieprocedures
- **Bedieningsprocedures**
- Onderhoud
- **•** Problemen oplossen

### 1.2 Algemene informatie

#### 1.2.1 Technische ondersteuning

Wij zijn trots op de kwaliteit en beschikbaarheid van de technische ondersteuning die wij bij QIAGEN bieden. Bij onze afdelingen Technische ondersteuning werken ervaren wetenschappers met uitgebreide praktische en theoretische ervaring en deskundigheid in moleculaire biologie en het gebruik van QIAGEN-producten. Neemt u gerust contact met ons op als u vragen hebt over, of problemen ondervindt met de QFN SARS Analysis Software of producten van QIAGEN in het algemeen.

De klanten van QIAGEN vormen voor ons een belangrijke informatiebron met betrekking tot geavanceerde of gespecialiseerde toepassingen van onze producten. Deze informatie is nuttig voor andere wetenschappers en voor de onderzoekers van QIAGEN. Daarom moedigen wij u aan om contact met ons op te nemen als u suggesties hebt voor de werking van een product of voor nieuwe toepassingen en technieken.

Neem bij technische vragen contact op met de technische diensten van QIAGEN.

#### Website: support.qiagen.com

Wanneer u contact opneemt met de technische diensten van QIAGEN over fouten, zorg er dan voor dat u de volgende informatie bij de hand heeft:

- Versie van de QFN SARS Analysis Software
- Foutcode (indien van toepassing)
- Tijdstip waarop de fout voor de eerste keer optrad
- Frequentie van het optreden van de fout (d.w.z. intermitterende of aanhoudende fout)
- Kopie van logbestanden

#### 1.2.2 Beleidsverklaring

Het is het beleid van QIAGEN om producten te verbeteren zodra nieuwe technieken en onderdelen beschikbaar komen. QIAGEN behoudt zich te allen tijde het recht voor om specificaties te wijzigen. Wij doen er alles aan om nuttige en passende documentatie te maken, en waarderen daarom uw commentaar op deze gebruiksaanwijzing. Neem contact op met de technische diensten van QIAGEN.

## 1.3 Beoogd gebruik van de QuantiFERON SARS-CoV-2-software

De QFN SARS Analysis Software is voor optioneel gebruik met QuantiFERON ELISA.

### 1.3.1 Vereisten voor de QFN SARS Analysis Software

De onderstaande tabel toont de systeemvereisten voor de QFN SARS Analysis Software:

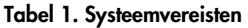

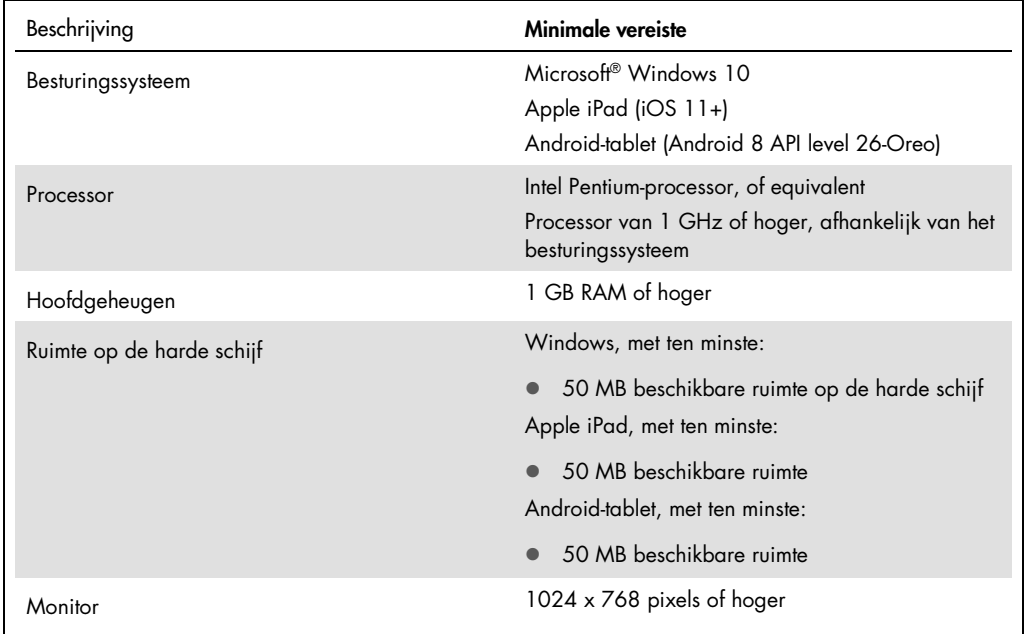

## 1.4 Softwarespecificatie

Gebruiksaanwijzing QuantiFERON SARS-CoV-2 Analysis Software, versie 1.00. (inclusief alle subversies)

## 3 Algemene beschrijving

## 3.1 Softwarefuncties

De QFN SARS Analysis Software is een op pc gebaseerd programma voor de analyse van onbewerkte QuantiFERON ELISA-gegevens.

De volgende functies zijn beschikbaar in QFN SARS Analysis Software versie 1.00:

- Assay-gerelateerde informatie registreren
- Onbewerkte gegevens automatisch importeren of handmatig invoeren
- Standaarden en monsters markeren om een analyseformaat te creëren
- Analyseformaat opslaan voor gebruik met toekomstige assays
- Identiteit van een patiënt toewijzen aan elk monster
- Analyse voor kwaliteitscontrole van standaardcurve uitvoeren
- Gegevens en resultaten exporteren naar andere toepassingen

## 4 Installatieprocedures

### 4.1 Installatie van software vanaf de website

De meest recente versie van de QuantiFERON SARS CoV-2 (QFN SARS) Analysis Software kan worden gedownload op www.qiagen.com. Ga naar de productsite van QuantiFERON SARS-CoV-2 op www.qiagen.com.

4.1.1 De QFN SARS Analysis Software downloaden

Opmerking: om de software te downloaden, moet u zijn ingelogd op uw QIAGEN-account.

- 1. Op de productsite van QuantiFERON SARS-CoV-2 gaat u naar Resources (Materialen) > Operating Software (Besturingssoftware).
- 2. Klik op QuantiFERON SARS-CoV-2 Analysis Software om de download te starten.
- 3. Na afloop van de download bewaart u het zipbestand naar de gewenste locatie op de computer.

#### 4.1.2 De QFN SARS Analysis Software installeren

De software installeren:

- 1. Navigeer naar de map waar u het zipbestand hebt opgeslagen.
- 2. Pak de inhoud van het zipbestand uit op dezelfde locatie.
- 3. Dubbelklik op QFN\_SARSCoV-2\_v.1.0.0.0\_x86\_x64\_ARM.appxbundle.

### 4.2 Aan de slag

Om de QFN SARS Analysis Software te openen, dubbelklikt u op de QFN SARS-snelkoppeling of rechtstreeks op het gedownloade .exe bestand.

## 4.3 Software-upgrade

Indien een nieuwe versie beschikbaar is, moet u de QFN SARS Analysis Software mogelijk updaten. Updates voor de QFN SARS Analysis Software kunnen worden gedownload op de productsite van QuantiFERON SARS-CoV-2 op www.qiagen.com. Ga naar Resources (Materialen) > Operating Software (Besturingssoftware) om de nieuwste versie van de QFN SARS Analysis Software te downloaden. Bewaar het gedownloade bestand op de gewenste locatie.

Voor meer informatie over het updaten van de software raadpleegt u Onderhoud.

## 5 Bedieningsprocedures

### 5.1 De QFN SARS Analysis Software starten

In uw startscherm dubbelklikt u op het QFN SARS-pictogram op uw bureaublad om de QFN SARS Analysis Software te openen.

Het programma wordt geopend in het eerste van vier schermen die u door de berekeningen leiden.

- Run details (Details van de run)
	- Voer algemene testgegevens in zoals Run Date (Datum van run), Run Number (Nummer van run), Kit Batch Number (Batchnummer van kit) en Operator (Gebruiker).
- Raw Data (Onbewerkte gegevens)
	- Voer waarden voor Optical Density (Optische dichtheid, OD) in en pas een formaat toe dat de standaarden en monsters definieert.
- Standards Results (Resultaten van standaarden)
	- Bekijk resultaten van de standaardcurve, die de geldigheid van de ELISA aangeven.
- Subject Results (Resultaten van patiënt)
	- O Bekijk testresultaten voor elk monster. U kunt ook gegevens en resultaten opslaan, afdrukken en exporteren.

Voor meer informatie over deze schermen raadpleegt u Schermen in de QFN SARS Analysis Software.

## 5.2 Schermen in de QFN SARS Analysis Software

5.2.1 Scherm Run Details (Details van de run)

Volg deze stappen in het scherm Run Details (Details van de run):

- 1. Gebruik de kalender om de datum van de run in te voeren.
- 2. Voer het batchnummer van de kit in.

Opmerking: het batchnummer van de kit wordt getoond op het label van de buitendoos van de QuantiFERON ELISA.

- 3. Voer het runnummer in.
- 4. Voer de Operator (Gebruiker) in.
- 5. Klik op het tabblad Raw Data (Onbewerkte gegevens) of op Next (Volgende) rechtsonder om naar het volgende scherm te gaan.

#### 5.2.2 Scherm Raw Data (Onbewerkte gegevens)

De QFN SARS Analysis Software gebruikt waarden van optische dichtheid (OD) als basis voor alle berekeningen. De gebruiker hoeft geen berekeningen uit te voeren voordat hij/zij de software gebruikt. Het volstaat om de onbewerkte gegevens van de plaatlezer in de software in te voeren.

Er zijn twee manieren om gegevens in te voeren: automatisch en handmatig.

#### Automatische invoer van gegevens

Kopieer de te analyseren onbewerkte gegevens (OD-waarden) van het ELISAplaatlezerprogramma. Bij sommige plaatlezerprogramma's moeten de gegevens eerst worden geëxporteerd als een spreadsheet.

Selecteer Paste Raw Data (Onbewerkte gegevens plakken). De gegevens worden ingevoerd in de datacellen van het programma.

Gegevens van platen met minder dan 12 strips kunnen worden geanalyseerd; elke strip van geplakte gegevens moet echter 8 waarden bevatten (zo nodig met inbegrip van lege cellen). Datacellen voor standaarden kunnen niet leeg zijn of tekst bevatten. In een dergelijke situatie zal de analysesoftware dit melden als een Invalid ELISA (ongeldige ELISA).

Wegens de logaritmische berekeningen uitgevoerd door de software kunnen negatieve OD-waarden niet worden geanalyseerd. Negatieve OD-waarden worden normaal niet verkregen uit de QuantiFERON ELISA en kunnen erop wijzen dat de plaatlezer nagekeken moet worden.

#### Handmatige invoer van gegevens

Selecteer Manual Data Entry (Handmatige invoer van gegevens). Klik op een cel om gegevens handmatig in te voeren.

Wanneer alle gegevens zijn ingevoerd, klikt u op Complete (Voltooien) op de taakbalk Manual Data Entry (Handmatige invoer van gegevens) om voort te gaan.

Belangrijk: het is erg belangrijk dat de originele onbewerkte OD-gegevens/formaat worden vergeleken met gegevens in het rapport, aangezien fouten in de handmatige gegevensinvoer (of fouten bij het kopiëren/plakken) verkeerde resultaten van het rapport kunnen opleveren.

#### 5.2.3 Analysis Format (Analyseformaat)

Voordat gegevens kunnen worden geanalyseerd, moeten gebruikers een formaat toepassen om de cellen aan te duiden die monsters bevatten en de cellen die standaarden zijn. Het formaat wordt handmatig toegewezen.

#### Handmatig formaat

De Manual Formatting Toolbar (Taakbalk Handmatig formatteren) wordt gebruikt om zowel standaarden als monsters van de patiënt handmatig toe te wijzen aan het formaat van de gegevens. De taakbalk wordt standaard geopend in modus 'Standards' (Standaarden), met standaarden die klaar zijn voor toewijzing in een verticale oriëntatie. De instellingen kunnen gewijzigd worden door de betreffende keuzerondjes te selecteren.

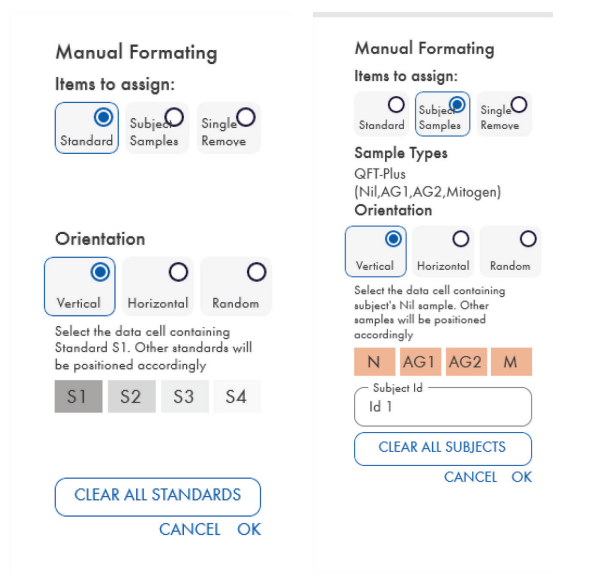

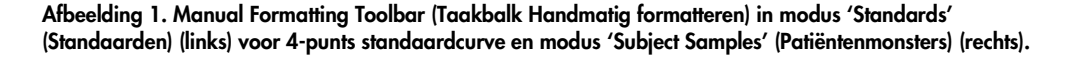

#### 5.2.4 Scherm Standards (Standaarden)

Standaard S1 is de hoogste standaard, met 4,0 IE/ml interferon-gamma (IFN-γ). Standaard S4 is de laagste standaard, met 0 IE/ml IFN-γ.

Zodra de set standaarden S1 tot S4 is toegewezen wordt de taakbalk teruggezet, klaar om een andere set standaarden automatisch toe te wijzen.

De standaardoriëntatie kan op ieder moment worden aangepast, zodat replica's van standaarden verschillende oriëntaties kunnen hebben in eenzelfde formaat.

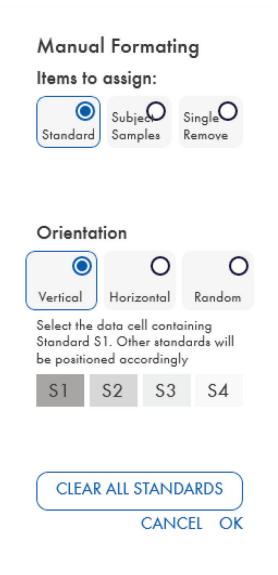

#### Afbeelding 2. Manual Formatting Toolbar (Taakbalk Handmatig formatteren) in modus 'Standards' (Standaarden) voor 4-punts standaardcurve.

- Om een set standaarden (S1, S2, S3, S4) toe te wijzen in modus 'Standards' (Standaarden), selecteert u Vertical (Verticaal) of Horizontal (Horizontaal) in de lijst Standards Orientation (Oriëntatie van standaarden). Klik dan op de cel in het scherm Raw Data (Onbewerkte gegevens) met de gegevens voor standaard S1. De geselecteerde cel wordt aangeduid als S1 en de andere standaarden worden in de juiste volgorde in de aangrenzende cellen gepositioneerd.
- Om een set standaarden op een willekeurige manier toe te wijzen, selecteert u Random (Willekeurig) in de lijst Standards Orientation (Oriëntatie van standaarden). Klik dan op de betreffende cellen in het scherm Raw Data (Onbewerkte gegevens) om elke standaard in S1 tot S4 handmatig te positioneren.
- Om een enkele set standaarden te verwijderen, klikt u op Single Remove (een enkele verwijderen) en selecteert u de cellen die u wilt verwijderen.
- U kunt ook Standards (Standaarden) selecteren en vervolgens klikken op Clear All Standards (Alle standaarden wissen) op de taakbalk Manual Formatting (Handmatig formatteren) om alle standaarden te verwijderen.

#### 5.2.5 Patiëntenmonsters

 Om patiëntenmonsters toe te wijzen aan de gegevens, selecteert u Subject Samples (Patiëntenmonsters) op de Manual Formatting Toolbar (Taakbalk Handmatig formatteren).

Voor de modus Subject Samples (Patiëntmonsters) kan de naam/ID van de patiënt worden ingevoerd in het veld Subject ID (Patiënt-ID) op de taakbalk voordat een monster aan de gegevens wordt toegewezen. De naam van de patiënt kan ook worden ingevoerd in Scherm Raw Data (Onbewerkte gegevens): Patiëntnamen, pagina 15.

Indien geen naam/ID van de patiënt wordt ingevoerd, wordt de eerst geselecteerde cel automatisch aangeduid als ID1. Elk volgend monster dat wordt geselecteerd zal worden aangeduid als ID2 en dan ID3 enz., tenzij het wordt aangeduid met een andere monster-ID.

Om een enkele set patiënten te verwijderen, klikt u op Single Remove (een enkele verwijderen) en selecteert u de cellen die u wilt verwijderen.

U kunt ook Subject Samples (Patiëntmonsters) selecteren en vervolgens klikken op Clear All Subjects (Alle patiënten wissen) op de taakbalk Manual Formatting (Handmatig formatteren) om alle patiënten te verwijderen.

Nadat de standaarden en patiëntmonsters zijn toegewezen, klikt u op OK. Nadat een formaat is voltooid, kan het worden opgeslagen als een bestand en opnieuw worden geladen voor de analyse van toekomstige gegevens. Zo hoeft de gebruiker slechts enkele formaatbestanden te creëren voor al zijn/haar analysebehoeften. Zie Bestanden opslaan en laden op pagina 20 voor meer informatie.

Niet-formaatinformatie, zoals rundetails en namen van patiënten, wordt niet bijgehouden als onderdeel van het opgeslagen formaatbestand. Deze details worden wel bijgehouden als onderdeel van alle opgeslagen resultaatbestanden.

#### 5.2.6 Scherm Raw Data (Onbewerkte gegevens): Patiëntnamen

Namen van patiënten kunnen tot 15 tekens lang zijn. Daarom worden ze niet weergegeven in het scherm Raw Data (Onbewerkte gegevens). Opgeslagen patiëntnamen kunnen wel worden bekeken door met de linkermuisknop op de cel te klikken.

Patiëntnamen kunnen in elke fase gewijzigd worden. Om een patiëntnaam te wijzigen, klikt u op een cel en voert u de nieuwe naam in in het veld Id van het dialoogvenster Change ID (Wijzig ID) dat verschijnt.

Om patiëntenmonsters op een willekeurige manier toe te wijzen, moet elk monster handmatig gepositioneerd worden door te klikken op de betreffende cellen.

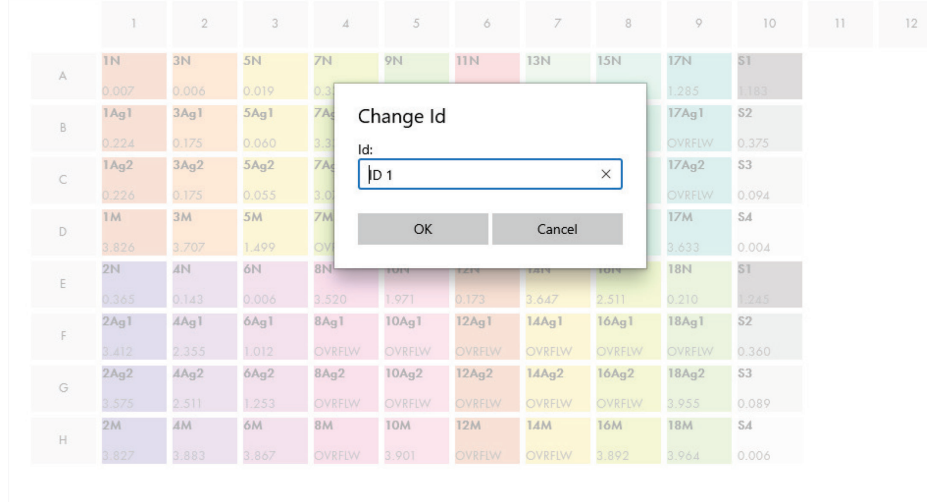

#### Afbeelding 3. Patiënt-ID bekijken door op de cel te klikken.

Nadat het formaat is gegenereerd, klikt u op Calculate (Berekenen). De standaardcurve voor de assay wordt automatisch geanalyseerd en het scherm Standards Results (Resultaten van standaarden) verschijnt. De functie Calculate (Berekenen) wordt ingeschakeld wanneer minstens twee blokken van standaarden en één blok van patiëntenmonsters zijn toegewezen.

### 5.2.7 Scherm Standards Results (Resultaten van standaarden): Kwaliteitscontrole van standaardcurve

De nauwkeurigheid van de testresultaten hangt af van de nauwkeurigheid van de standaardcurve. De software voert automatisch een analyse voor de kwaliteitscontrole (Quality Control, QC) van de standaardcurve uit voordat de resultaten van testmonsters worden geïnterpreteerd.

Het scherm Standards Results (Resultaten van standaarden) bevat informatie die rechtstreeks verband houdt met de acceptatiecriteria van ELISA:

- Gemiddelde van de replicastandaarden
- Variatiecoëfficiënt (%CV) van de replicastandaarden
- Correlatiecoëfficiënt van OD-waarden en bekende IFN-γ concentraties (Conc)

De resultaten van de QC-acceptatiecriteria voor de standaardcurve worden getoond als PASS (Geslaagd) of FAIL (Niet geslaagd). Voor meer informatie over de acceptatiecriteria raadpleegt u de *Gebruiksaanwijzing QuantiFERON SARS-CoV-2 ELISA*.

Ook de volgende informatie wordt weergegeven:

- Een grafiek van de standaardcurve, inclusief lineaire regressielijn
- Intercept en helling van de lineaire regressie

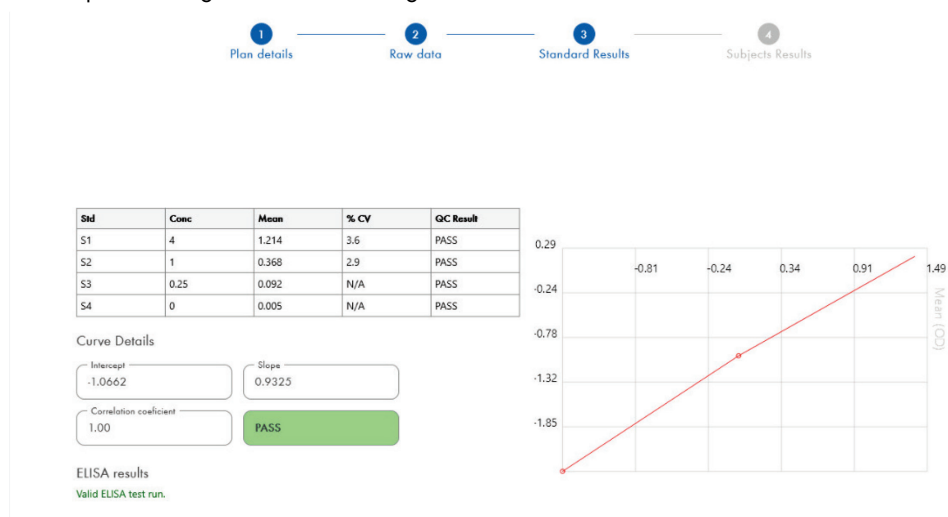

Afbeelding 4. Scherm Standards Results (Resultaten van standaarden). 4-punts standaard

Een melding dat de ELISA 'Valid' (Geldig) of 'Invalid' (Ongeldig) is op basis van de QC-criteria wordt weergegeven in de sectie ELISA Results (ELISA-resultaten) (linksonder). Deze melding wordt ook getoond op alle gedrukte en PDF-rapporten.

Belangrijk: als niet aan de QC-criteria is voldaan, is de ELISA-testrun 'Invalid' (Ongeldig) en moet deze worden herhaald.

Indien de gemiddelde waarde (Mean) van de nulstandaard (zero IFN-γ) groter is dan 0,150 ODeenheden, verschijnt een melding waarin wordt voorgesteld om de procedures voor het spoelen van de ELISA-platen te onderzoeken. Deze melding wordt ook getoond op alle gedrukte en PDF-rapporten.

Om naar het volgende scherm te gaan, klikt u op het tabblad Subject Results (Resultaten van patiënt).

#### 5.2.8 Standaardcurve

De standaardcurve wordt gebruikt om een waarde (IE/ml van IFN-γ) voor de monsters van elke patiënt te berekenen.

Het resultaat 'Data Missing' (Gegevens ontbreken) wordt gemeld indien een van de plasmamonsters van een patiënt de waarde N/S (No Sample, Geen monster) weergeeft.

Monsters met resultaten voorbij het lineaire bereik van de assay worden gemeld als '>10 IU/ml' (>10 IE/ml) en aangeduid met de symbolen ¶ of #. Het symbool ¶ geeft aan dat het resultaat buiten het lineaire bereik van de assay ligt. Het symbool # geeft aan dat een waarde buiten het bereik van de plaatlezer werd gebruikt om het resultaat te bepalen – niet-numerieke tekens kunnen bestaan uit "OUT" (UIT) of "\*\*\*". In geval van een niet-numerieke invoer wordt een OD van 4.000 gebruikt om het resultaat van IE/ml te berekenen.

### 5.3 Gegevensexport

Zo nodig kunt u resultaten en/of gegevens via het Windows-klembord of een gestructureerd tekstbestand exporteren naar externe spreadsheet-toepassingen zoals Microsoft® Excel®.

Volg deze stappen om resultaten te exporteren:

1. Klik op Export Results (Resultaten exporteren).

Het dialoogvenster Export Type (Exporttype) verschijnt.

- 2. Selecteer het gewenste exporttype en klik op OK.
	- Clipboard (Klembord): Als u deze optie selecteert worden de gegevens gekopieerd naar het klembord en kunnen ze in een spreadsheet worden geplakt.
	- File (Bestand): indien u deze optie selecteert, kunt u in een ander dialoogvenster de resultaten als een bestand op uw computer opslaan. Klik op Save (Opslaan) om verder te gaan. De gegevens worden dan opgeslagen als een .txt-bestand.

In het tabblad Data Export (Gegevensexport) kunt u ook de assaydetails, onbewerkte gegevens en QC-resultaten naar het Windows-klembord of een tekstbestand exporteren. Het proces voor de export van gegevens met behulp van de knop Export Data (Gegevensexport) is hetzelfde als de procedure voor de export van resultaten.

Opmerking: de optionele stap van het exporteren van gegevens is niet vereist om QuantiFERON ELISA-resultaten te verkrijgen. De gebruiker kan er gegevens mee bundelen of trends waarnemen. Let op wanneer gegevens in spreadsheetprogramma's worden geplakt, want de standaard formattering van de spreadsheet kan de presentatie van de gegevens beïnvloeden.

### 5.4 Rapporten

Het tabblad Print (Afdrukken) toont een afdrukscherm dat uit twee delen bestaat. Het bovenste deel toont de beschikbare afdrukopties, het onderste deel een samenvattingsrapport van de ELISA-details en -resultaten.

Belangrijk: het is erg belangrijk dat de originele onbewerkte OD-gegevens/formaat worden vergeleken met gegevens in het rapport, aangezien fouten in de handmatige gegevensinvoer of fouten bij het kopiëren/plakken verkeerde resultaten van het rapport kunnen opleveren.

- Selecteer een van de volgende opties in de lijst Report Type (Rapporttype) om een specifiek rapport af te drukken.
	- All Subjects (Group Report) [Alle patiënten (groepsrapport)]: deze optie drukt de resultaten voor alle patiënten af op één pagina. De onbewerkte OD-waarden die zijn gebruikt om de standaardcurve te genereren worden in dit rapport gemarkeerd (vet en onderstreept).
	- All Subjects (Individual Report) [Alle patiënten (individueel rapport)]: deze optie drukt de resultaten voor elke patiënt op een afzonderlijke pagina af.
	- O Single Subject Report (Rapport van enkele patiënt): deze optie drukt de resultaten voor één patiënt af, volgens de selectie in de lijst.
- Om een bijkomende rapportpagina met de plaatindeling en standaardcurve te genereren, selecteert u Print Standard Curve and Plate Formatting (Standaardcurve en plaatformattering afdrukken).
- Om het afdrukscherm te sluiten en terug te keren naar de hoofdsoftware, klikt u op Close Print Window (Afdrukvenster sluiten).
- U kunt ook klikken op Save As PDF (Opslaan als PDF) om rapporten te bewaren als PDFbestanden. Zie Bestanden opslaan en laden op pagina 20 voor meer informatie.
- Nadat het gewenste type samenvattingsrapport is geselecteerd, klikt u op Print (Afdrukken) om het rapport af te drukken.

Opmerking: de bovengrens van QuantiFERON ELISA is 10 IE/ml. Daarom worden monsters waarvan is bepaald dat ze een IFN-γ concentratie boven deze grenswaarde hebben, gemeld als >10 IE/ml.

## 5.5 Bestanden opslaan en laden

#### 5.5.1 Bestanden opslaan

Wanneer u de QFN SARS Analysis Software voor het eerst opent, creëert hij het pad My Documents\QuantiFERON of Documents\QuantiFERON, afhankelijk van uw Windowsbesturingssysteem. Standaard worden alle bestanden opgeslagen in submappen binnen deze map en krijgen ze de standaard bestandsnamen (Tabel 2).

#### Tabel 2. Bestandsnamen en -extensies

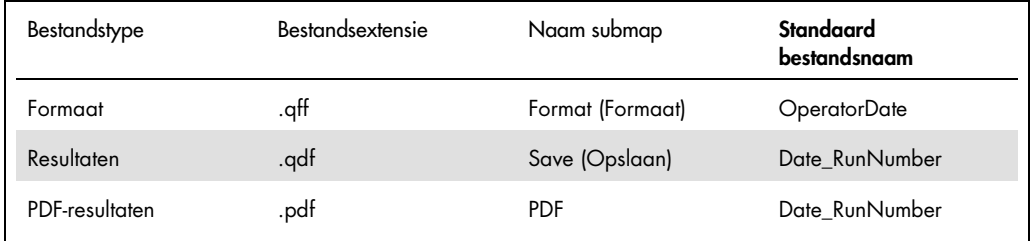

#### Bestandstypen

**Formaatbestanden**: selecteer Save Format (Formaat opslaan) om een voltooid formaat op te slaan in een bestand dat opnieuw geladen kan worden voor gebruik bij toekomstige analyses.

Opmerking: de informatie van Run Details (Details van de run) wordt niet bijgehouden in een opgeslagen formaatbestand.

 Resultaatbestanden: selecteer Save File (Bestand opslaan) om een kopie van de resultaten te bewaren in een bestand dat opnieuw geladen kan worden voor gebruik bij toekomstige analyses.

Opmerking: de informatie van Run Details (Details van de run) wordt bijgehouden in een opgeslagen resultaatbestand.

 PDF-bestanden: selecteer Save As PDF (Opslaan als PDF) om het resultatenrapport in PDFindeling te bewaren, zodat andere personen het elektronisch kunnen bekijken. Voor registratiedoeleinden wordt het aanbevolen PDF-bestanden te gebruiken.

Opmerking: PDF-bestanden bevatten alle informatie die beschikbaar is in het gedrukte rapport.

#### 5.5.2 Bestanden laden

- Selecteer Load Format (Formaat laden) om de formaatbestanden opnieuw te laden in de QFN SARS Analysis Software.
- Resultaten kunnen op ieder moment opnieuw worden geladen door Load File (Bestand laden) te selecteren.
- Nadat een resultaatbestand opnieuw is geladen, klikt u op Calculate (Berekenen) om opnieuw resultaten te genereren.

### 5.6 Einde van analyse

Met deze software kunt u aan één run tegelijk werken (modus van enkele sessie). Gebruik de functie New Test (Nieuwe test) om aan een tweede run te werken zonder de software opnieuw op te starten.

- Klik op New Test (Nieuwe test) om alle ingevoerde informatie te wissen. Op die manier kunnen nieuwe assaygegevens worden geanalyseerd.
- Klik op Close (Sluiten) om het programma te sluiten.

Voor uw gemak wordt de informatie die eerder is ingevoerd in de velden Run Date (Datum van run), Kit Batch Details (Batchgegevens van kit) en Operator (Gebruiker) op het scherm Run Details (Details van de run) bijgehouden als standaard tot de software wordt gesloten.

Opmerking: deze details kunnen naar wens worden gewijzigd.

## 6 Onderhoud

### 6.1 De QFN SARS Analysis Software upgraden

Indien een nieuwe versie beschikbaar is, moet u de QFN SARS Analysis Software mogelijk updaten.

6.1.1 De bestaande versie van de QFN SARS Analysis Software verwijderen

Opmerking: voordat u de software upgradet, moet de eerdere versie verwijderd zijn.

De bestaande softwareversie verwijderen:

- 1. In uw startscherm gaat u naar Control Panel (Configuratiescherm) > Programs and Features (Programma's en onderdelen).
- 2. In het venster Uninstall or change a program (Een programma verwijderen of wijzigen) selecteert u het .exe-bestand voor de bestaande versie van de QFN SARS Analysis Software die op uw computer is geïnstalleerd.
- 3. Klik op Uninstall (Verwijderen).
- 4. Wacht tot het verwijderingsproces is voltooid.
- 6.1.2 Update van de versie van de QFN SARS Analysis Software downloaden

Updates voor de QFN SARS Analysis Software kunnen worden gedownload op de productsite van QuantiFERON SARS-CoV-2 op www.qiagen.com.

Opmerking: u wordt geïnformeerd wanneer een software-upgrade nodig is.

Update van de softwareversie downloaden:

- 1. Op de productsite van QuantiFERON SARS-CoV-2 gaat u naar Resources (Materialen) > Operating Software (Besturingssoftware).
- 2. Opmerking: u moet aangemeld zijn op uw QIAGEN-account om de software te downloaden.
- 3. Klik op QuantiFERON SARS-CoV-2 Analysis Software om de download te starten.
- 4. Na afloop van de download slaat u het zipbestand op naar de gewenste locatie op uw computer.

#### 6.1.3 Update van de versie van de QFN SARS Analysis Software installeren

Opmerking: voordat u de update van de softwareversie installeert, moet de eerdere versie van de QFN SARS Analysis Software volledig verwijderd zijn van uw computer. Voor meer informatie, zie De bestaande versie van de QFN SARS Analysis Software verwijderen.

- 1. Navigeer naar de map met het zipbestand.
- 2. Pak de inhoud van het zipbestand uit op dezelfde locatie.
- 3. Dubbelklik op het .exe-bestand.

## 7 Problemen oplossen

In dit hoofdstuk staat informatie over wat u moet doen als er een probleem optreedt tijdens het gebruik van de QFN SARS Analysis Software.

Als u verdere assistentie nodig heeft, neem dan contact op met de technische diensten van QIAGEN via de onderstaande contactgegevens:

#### Website: support.qiagen.com

Wanneer u contact opneemt met de technische diensten van QIAGEN over een fout met de QFN SARS Analysis Software, noteert u de stappen die voorafgingen aan de fout en alle informatie die in een dialoogvenster verschijnt. Met behulp van deze informatie kunnen de technische diensten van QIAGEN het probleem sneller oplossen.

Wanneer u contact opneemt met de technische diensten van QIAGEN over fouten, zorg er dan voor dat u de volgende informatie bij de hand heeft:

- Versie van de QFN SARS Analysis Software
- Tijdstip waarop de fout voor de eerste keer optrad
- Frequentie van het optreden van de fout (d.w.z. intermitterende of aanhoudende fout)
- Gedetailleerde beschrijving van het probleem
- Foto van de fout, indien mogelijk
- Kopie van logbestanden

Met deze informatie kunnen u en uw specialist bij de technische diensten van QIAGEN het probleem zo efficiënt mogelijk aanpakken.

Opmerking: op www.qiagen.com is informatie over de meest recente software- en protocolversies te vinden. Soms zijn er updates beschikbaar waarmee specifieke fouten kunnen worden verholpen.

## 7.1 Fouten en waarschuwingsberichten

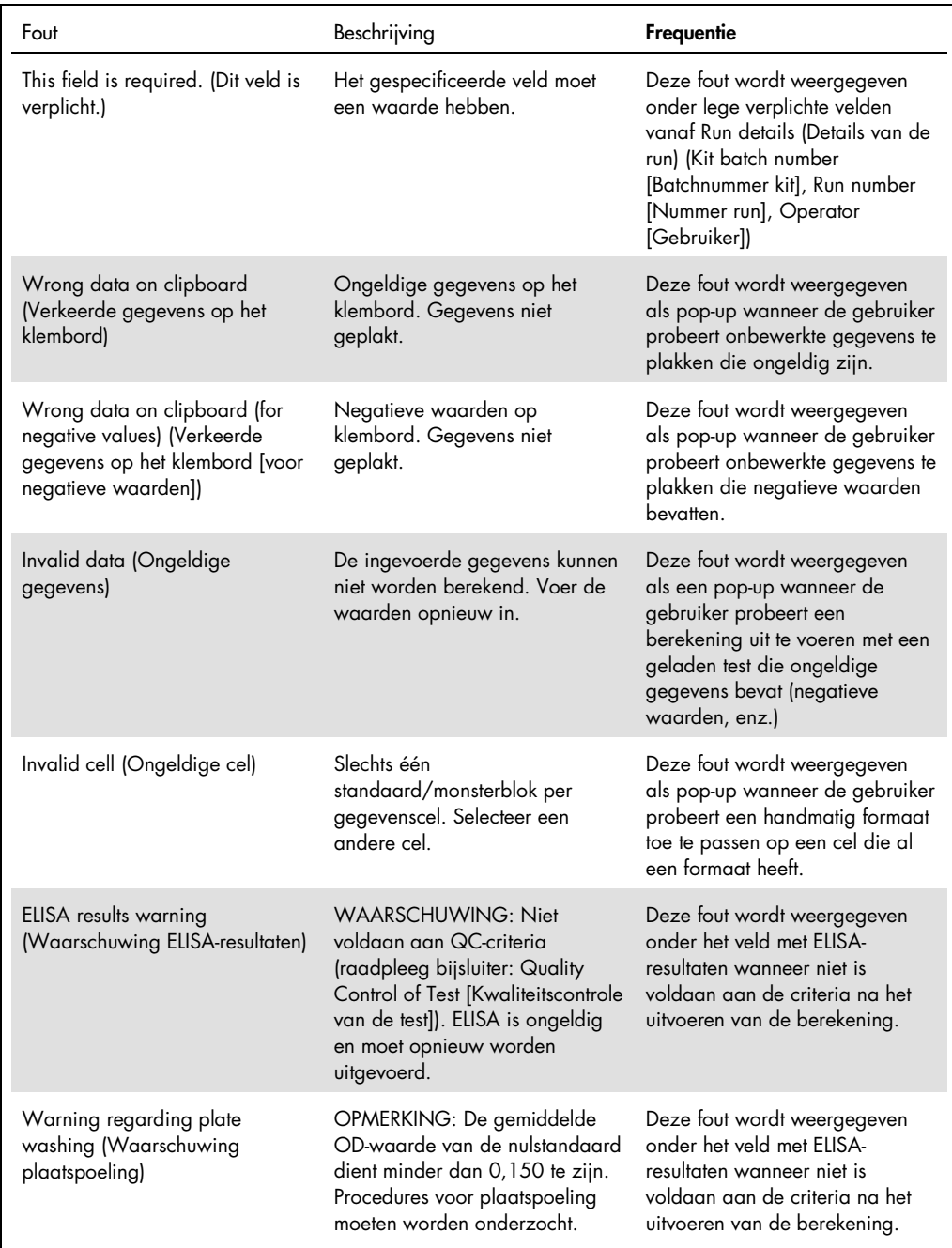

## 8 Bestelgegevens

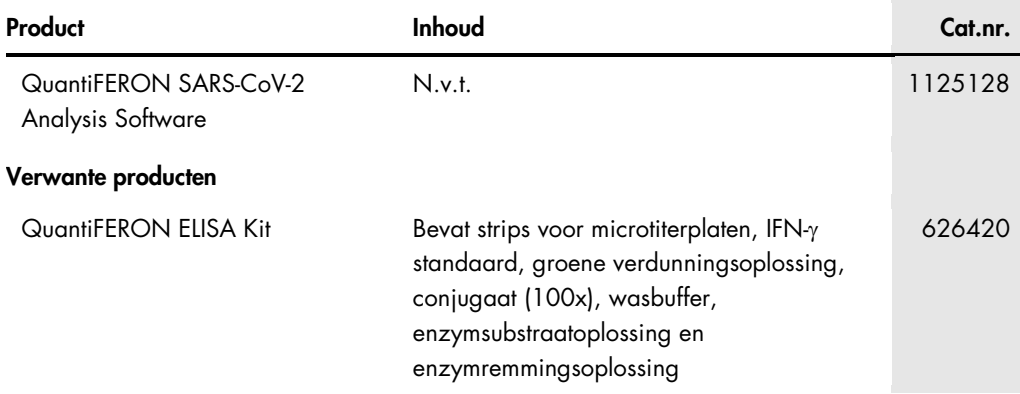

Zie de handleiding of de gebruiksaanwijzing van de betreffende QIAGEN-kit voor actuele informatie over licenties en productspecifieke vrijwaringsclausules. Handleidingen en gebruikershandleidingen van QIAGEN-kits zijn verkrijgbaar via www.qiagen.com of kunnen worden aangevraagd bij de technische diensten van QIAGEN of bij uw plaatselijke distributeur.

## 9 Revisiegeschiedenis van document

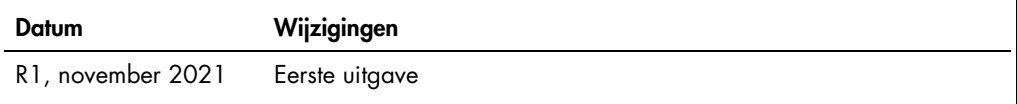

Aan de slag, 9 Algemene informatie, 6 Bedieningsprocedures, 11 Beoogd gebruik, 7

Problemen oplossen, 24 Systeem installatie, 9 Technische ondersteuning, 6

Gebruiksaanwijzing QuantiFERON SARS-CoV-2 Analysis Software 11/2021 27

#### Beperkte licentieovereenkomst voor QuantiFERON® SARS-CoV-2 Analysis Soft

Door dit product te gebruiken, verklaart de koper of gebruiker zich akkoord met de volgende voorwaarden:

- l. Het product mag uitsluitend worden gebruikt in overeenstemming met de protocollen die bij het product en deze gebruiksaanwijzing zijn meegeleverd, en mag alleen<br>worden gebruikt met onderdelen die zich in de kit bevinden gebruiken of samen te stellen met onderdelen die niet bij de kit zijn meegeleverd, behalve zoals beschreven in de protocollen die bij het product en deze gebruiksaanwijzing<br>zijn meegeleverd, en in aanwllende protocollen di
- 2. Anders dan uitdrukkelijk gesteld in licenties, garandeert QIAGEN niet dat deze kit en/of het gebruik ervan geen rechten van derden schenden.
- 3. Deze kit en de onderdelen ervan worden in licentie gegeven voor eenmalig gebruik en mogen niet worden hergebruikt, opgeknapt of doorverkocht.
- 4. QIAGEN doet in het bijzonder afstand van enige andere licenties die worden genoemd of geïmpliceerd, anders dan de uitdrukkelijk gestelde.
- 5. De koper en gebruiker van de kit gaan ermee akkoord dat zij geen stappen ondernemen of niemand anders toestaan stappen te ondernemen die tot bovenstaande<br>verboden handelingen kunnen leiden of deze vergemakkelijken. QIAG

Raadpleeg www.qiagen.com voor de bijgewerkte licentievoorwaarden

Handelsmerken: QIAGEN®, Sample to Insight®, (QIAGEN Group); QuantiFERON. Gedeponeerde namen, handelsmerken enz. die in dit document worden gebruikt, ook al zijn deze niet specifiek als zodanig aangeduid, mogen niet worden beschouwd als niet wettelijk beschermd. 1125654 11-2021 © 2021 QIAGEN, alle rechten voorbehouden.

Bestellen www.qiagen.com/contact | Technische ondersteuning support.qiagen.com | Website www.qiagen.com